## **ŞEHİT VOLKAN CANÖZ ANADOLU İMAM HATİP LİSESİ**

## **OKULSİS PROGRAMI İLE DERSE KATILIM KILAVUZU**

## *Sevgili öğrencilerimiz,*

Sizlerin uzaktan eğitim programında düzenli ve etkili ders anlatımı için *OKULSİS* programı okulumuzda kullanılmaya başlandı. Bu program *ZOOM* üzerinden olup, kullanımı aşağıda resimlerle anlatılmıştır.

Bu program bilgisayar ile katılım için resimlenmiştir. Mobil uygulama için değildir.

- *Zoom* programı bilgisayarınızda *indirilmemiş* ise; Chrome web tarayıcısı üzerinden Zoom programı açılır.*"Sign in"* bölümü seçilir. Mail adresiniz ve şifreniz girilir ve aşağıdaki gibi ekran gelir. .(eğer *Zoom* a daha önce kayıt olmadıysanız, *"sign up free"* bölümü seçilir ve yönergeler takip edilerek *ZOOM*'a kayıt olunur)
- *Zoom* programı bilgisayarınızda *indirilmiş* durumda ise *"Sign in"* bölümünden direk giriş yapılabilir

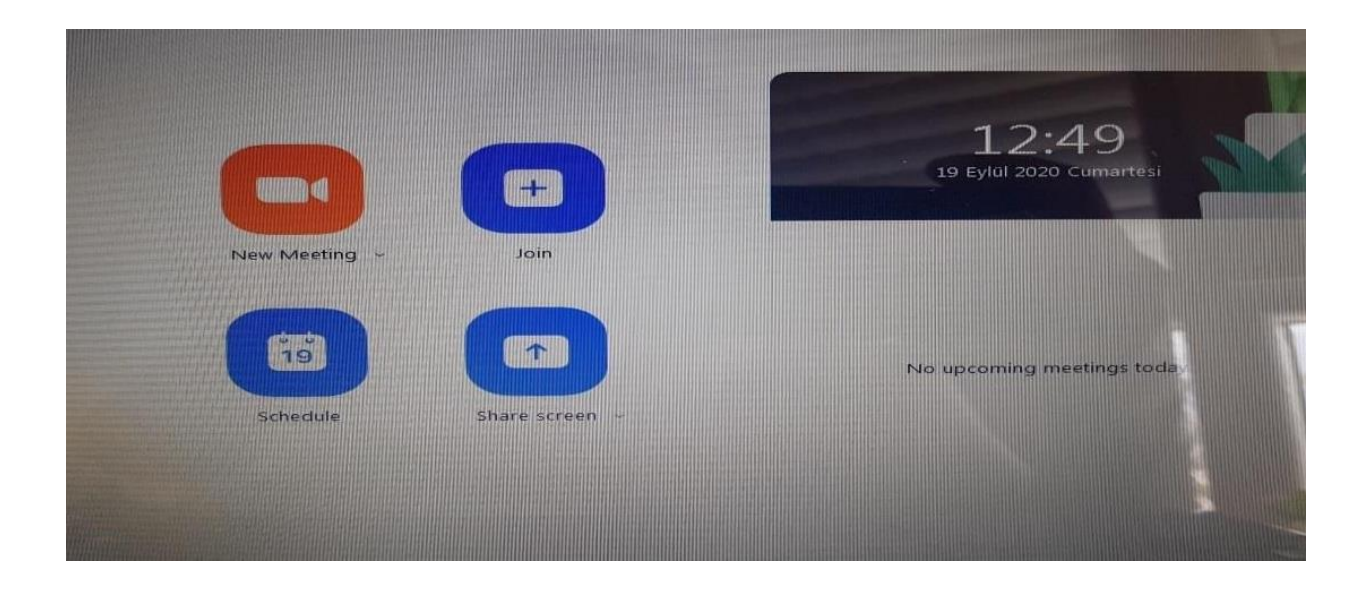

- $\checkmark$  Bu ekran açıkken Chrome üzerinden yeni bir sayfa açılır.
- Okulumuzun web sayfası olan www. [sehitvolkancanozihl.meb.k12.tr](http://www.antalyaaihl.meb.k12.tr/) adresi yeni açtığınız *"CHROME"* tarayıcı sayfasına yazılır
- Okul anasayfasında *"BAĞLANTILAR"* bölümünden *"OKULSİS"* seçilir .

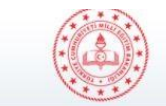

## T.C. MİLLÎ EĞİTİM BAKANLIĞI ANTALYA / DÖŞEMEALTI - ŞEHİT VOLKAN CANÖZ<br>ANADOLU İMAM HATİP LİSESİ

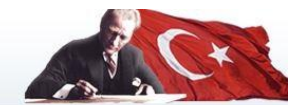

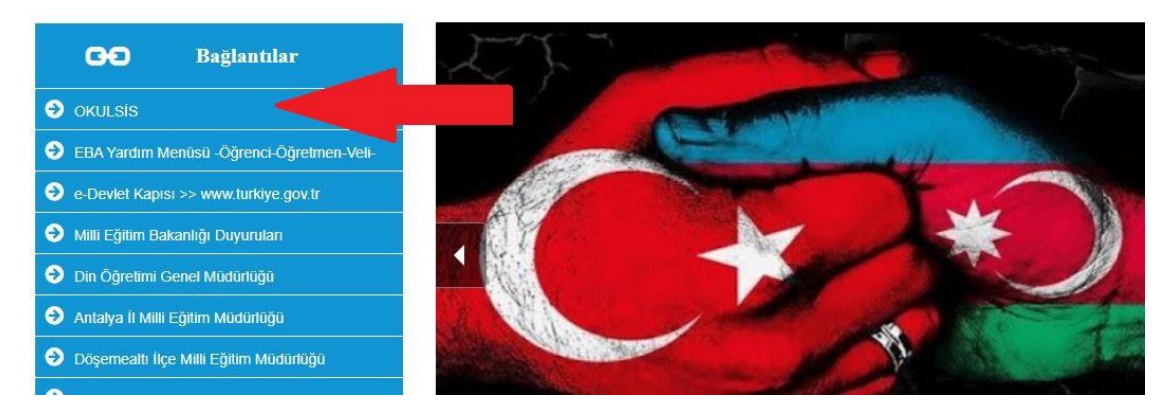

KULSİS ekranı açılır. TC kimlik numaranız ve şifrenizi aşağıdaki resimde de görülen boşluklara yazılır ve giriş tuşuna basılır*.(Şifrenizi bilmiyorsanız ,şifre bölümüne TC. Kimlik numaranızı tekrar yazınız.)*

sycaihl.okulsis.net

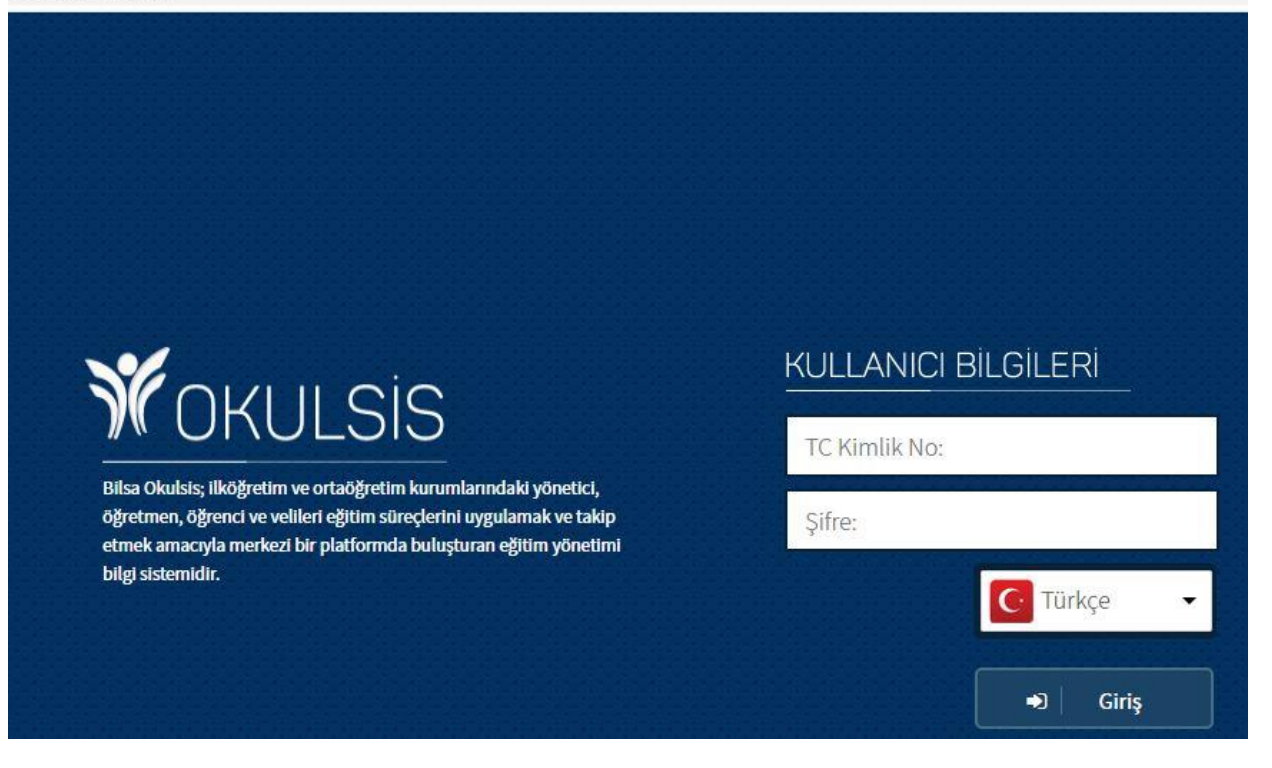

 *"Girişiniz Başarılı* " ifadesinden sonra, ekranda açılan *Okulsis* ana sayfanın sol tarafında yer alan bölümlerden , *ders içeriklerim* seçilir.

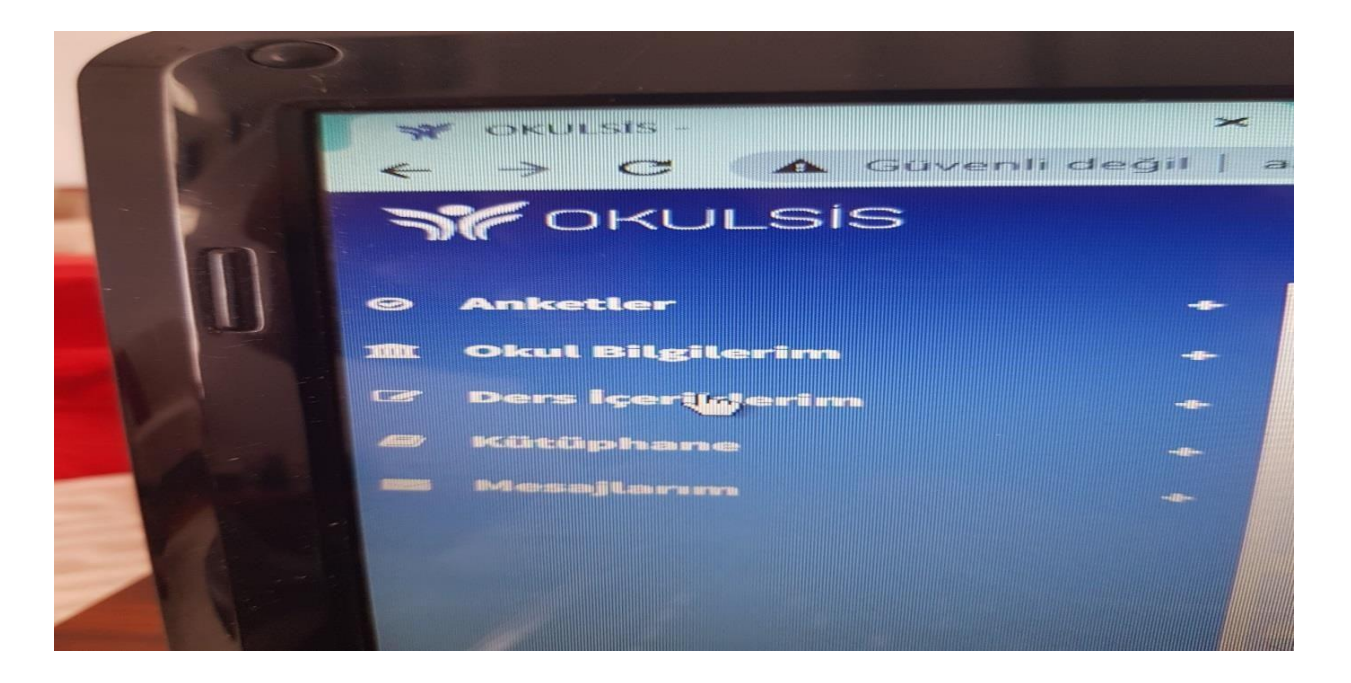

Daha sonra *"Haftalık Ders İçerikleri"* bölümü seçilir